**BME.EFF** 

Copyright © 1995 Soft-Logik Publishing Corporation

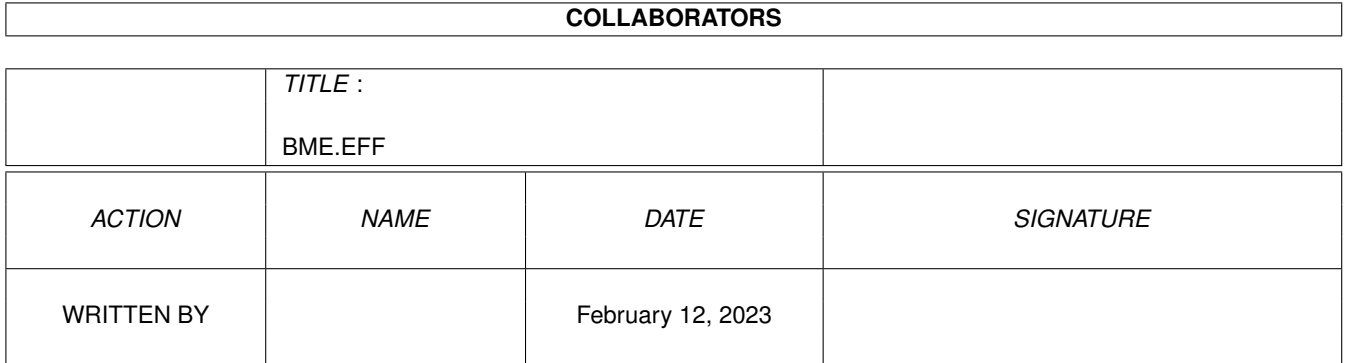

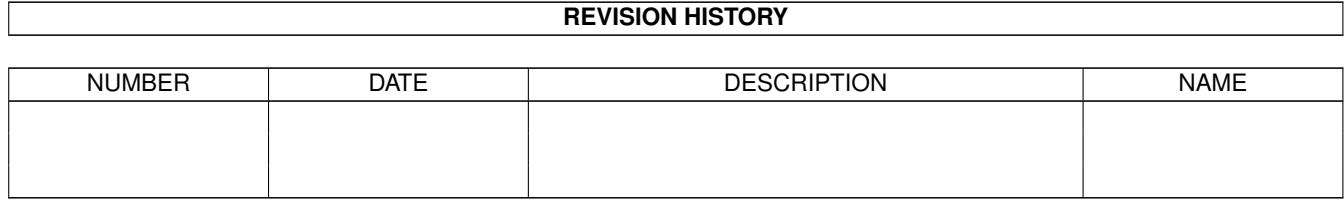

# **Contents**

#### 1 BME.EFF

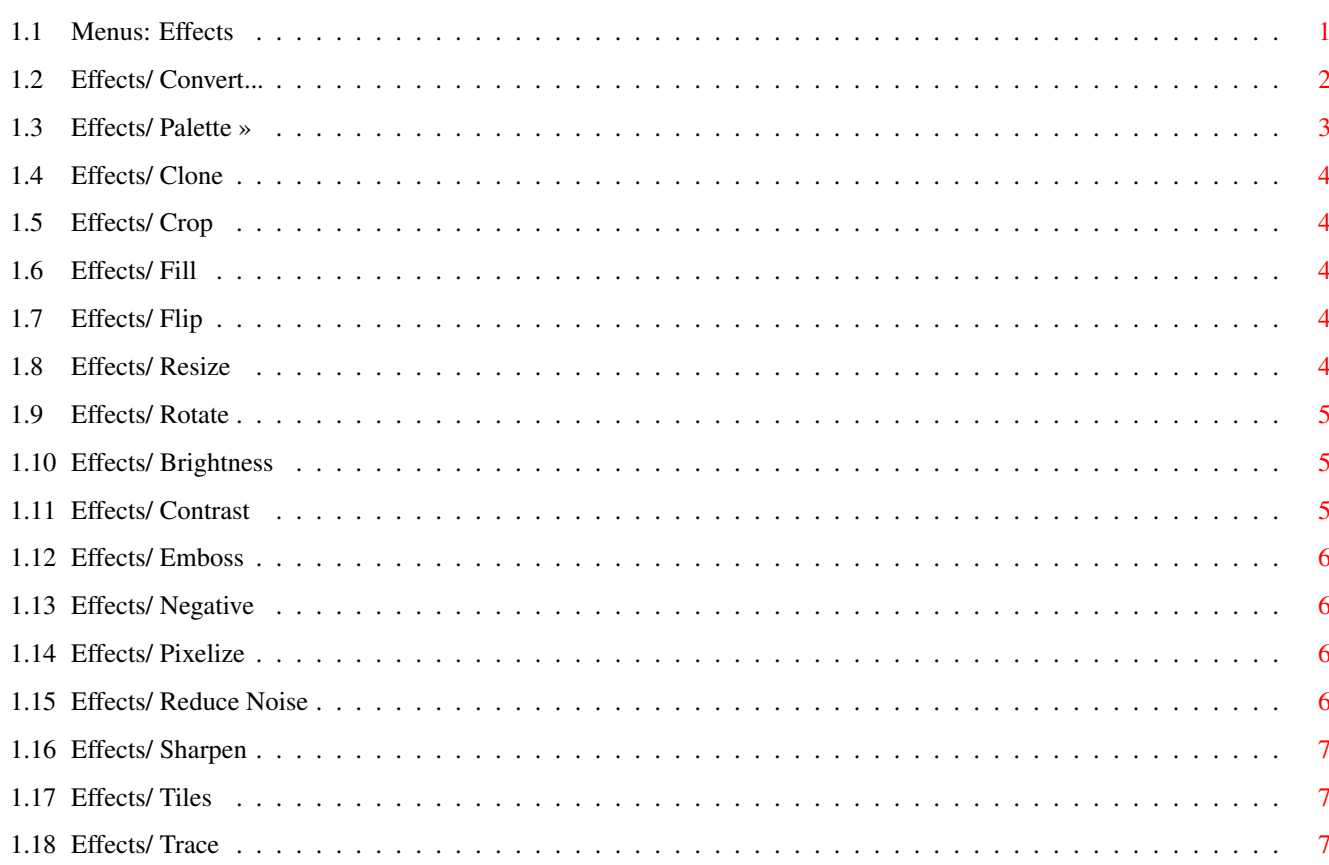

 $\mathbf{1}$ 

# <span id="page-4-0"></span>**Chapter 1**

# **BME.EFF**

#### <span id="page-4-1"></span>**1.1 Menus: Effects**

Effects:

```
Convert...
Converts the picture to another type and depth.
Palette »
Edit...
Edit the palette of a palette picture.
Remap
Remap the palette of a palette picture.
Clone
Open a window with a copy of the selected area.
Crop
Crop the picture to the selected area.
Fill
Fill the selected area.
Flip »
Horizontal
Flip the selected area or picture horizontally.
Vertical
Flip the selected area or picture vertically.
Resize...
Change the size of the area or picture.
```
Rotate »

```
90\textdegree{} Clockwise
Rotate the area or picture 90\textdegree{} clockwise.
90\textdegree{} Counterclockwise
Rotate the area or picture 90\textdegree{} counterclockwise.
180\textdegree{}
 Rotate the area or picture 180\textdegree{}.
Brightness
Change the brightness of the area or picture.
Contrast
Change the contrast of the area or picture.
Emboss
Make an embossed version of the area or picture.
Negative
Make a negative of the area or picture.
Pixelize
Pixelize the area or picture.
Reduce Noise
Eliminate stray pixels in the area or picture.
Sharpen
Sharpen the area or picture.
Tiles
Just for fun.
Trace
 Create an IFF DR2D drawing of the picture.
```
### <span id="page-5-0"></span>**1.2 Effects/ Convert...**

```
Effects/ Convert...
```
This command changes the picture type and depth. When you choose the Convert command, the Convert requester will open.

Convert Description

Type Choose the picture type.

Depth Choose the bitplane depth.

#### <span id="page-6-0"></span>**1.3 Effects/ Palette »**

#### Effects/ Palette »

The commands in this submenu allow you to edit the colors of palette pictures, and to remap the colors.

CMYK and RGB pictures are true color systems, because you define each color used. Palette pictures are different because they use a specified number of colors selected from a true color system. Colors are referred to by number instead of by their color components.

Note: Black&white and grayscale pictures have fixed colors; you cannot redefine black and white or change the intensity of grayscales, so you cannot edit their colors like you can for other picture types.

Effects/ Palette » Edit...

When you choose the Palette » Edit command, the Edit Palette requester will open.

Edit Palette Description

P Drag the slider to choose the color to edit.

Color boxes Click on the color to edit.

- Copy Click to copy the selected color to another color. After clicking on Copy, click on the color box to copy to.
- Swap Click to swap the selected color with another color. After clicking on Swap, click on the color box to swap with.
- Load Click to load a color palette file. BME can load color palettes from an IFF ILBM picture or palette file, such as those created by Deluxe Paint and Brilliance.

Save Click to save a color palette file.

R Drag to change the Red component of the color.

G Drag to change the Green component of the color.

B Drag to change the Blue component of the color.

Effects/ Palette » Remap

If you change the colors of the palette with the Palette » Edit command, you may want to restore the appearance of your picture. The Remap option restores the colors used in the picture by examining the palette to find the colors that most closely match the original colors of the picture. When you choose the Palette » Remap command, the picture's pixels will be remapped to the colors in the current palette that best represent their original values.

#### <span id="page-7-0"></span>**1.4 Effects/ Clone**

Effects/ Clone

This command copies the selected area to a new picture window.

#### <span id="page-7-1"></span>**1.5 Effects/ Crop**

Effects/ Crop

This command crops the picture to the selected area; portions of the picture outside of the selected area will be deleted.

#### <span id="page-7-2"></span>**1.6 Effects/ Fill**

Effects/ Fill

This command fills the selected area. This is similar to drawing a filled box in a paint program and is a good way to clear part of a picture.

When you choose the Fill command, the selected area will be filled with the foreground color. Hold down a Shift key when choosing the command to fill the area with the background color.

#### <span id="page-7-3"></span>**1.7 Effects/ Flip**

Effects/ Flip

The commands in this submenu flip the selected area or picture horizontally or vertically, as applicable.

#### <span id="page-7-4"></span>**1.8 Effects/ Resize**

Effects/ Resize

This command allows you to resize a picture or selected area. When you choose the Resize command, the Resize requester will open.

Resize Description

Size Enter the width and height of the picture or area in pixels into the first set of text gadgets. If an area is selected, the size of the area will be shown; otherwise, the size of the picture will be shown. The second set of text gadgets allows you to change the size as a percent of the current size. The non-editable gadgets at the right show the current size.

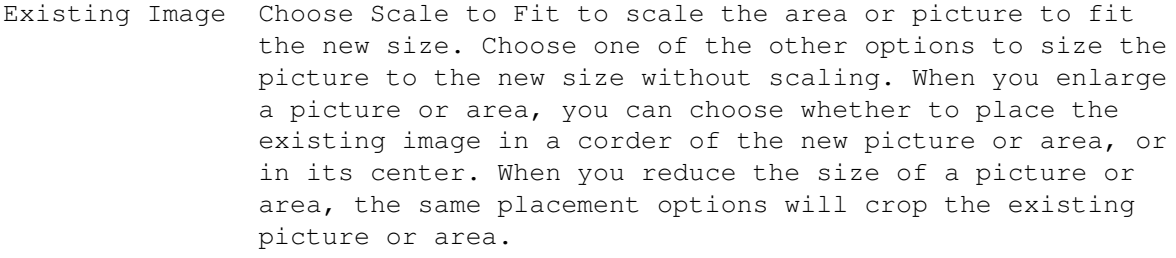

Resolution Enter the resolution of the picture in dots per inch. NTSC standard is 65x55; PAL standard is 65x70.

#### <span id="page-8-0"></span>**1.9 Effects/ Rotate**

Effects/ Rotate

The commands in this submenu rotate the selected area in 90\textdegree{}  $\leftrightarrow$ increments.

### <span id="page-8-1"></span>**1.10 Effects/ Brightness**

Effects/ Brightness

This command brightens or darkens the picture or selected area. When you choose the Brightness command, the Effect Options requester will open.

Note: You cannot change the brightness of a black&white or palette picture.

Brightness Options Description

Adjust Drag the slider to set how much to change the brightness.

## <span id="page-8-2"></span>**1.11 Effects/ Contrast**

Effects/ Contrast

This command increases or reduces the contrast of the picture or selected area. When you choose the Contrast command, the Effect Options requester will open.

Note: You cannot change the contrast of a black&white or palette picture.

Contrast Options Description

Adjust Drag the slider to set how much to change the contrast.

#### <span id="page-9-0"></span>**1.12 Effects/ Emboss**

Effects/ Emboss

When you choose this command, BME will make an embossed version of the selected area or picture. Embossing makes the subject of a picture stand out in relief against the background of the picture.

Note: You cannot emboss a palette or black&white picture. Embossing works best on RGB and grayscale pictures.

#### <span id="page-9-1"></span>**1.13 Effects/ Negative**

Effects/ Negative

When you choose this command, BME will invert the colors of the selected area or picture. This is most useful in grayscale and black&white pictures, although you can make any picture a negative except palette pictures.

#### <span id="page-9-2"></span>**1.14 Effects/ Pixelize**

Effects/ Pixelize

This command breaks up a picture into blocks of pixels to make the picture or selected area jaggier. When you choose the Pixelize command, the Effect Options requester will open.

Pixelizing is done by setting the number of pixels in a cell (block) to change to a single color. You can set how the color for the cell is chosen, and the size of the cell.

Pixelize Options Description

Color Choose how the color of the cell is determined. Average uses the average of all the colors in the cell. Center uses the color of the pixel in the center of the cell. Maximum uses the maximum color value in the cell. Minimum uses the minimum color value in the cell. Random picks a random color from the cell's pixels. Upper left uses the color of the pixel at the upper left corner of the cell.

Cell Size Drag the slider to set the cell size.

#### <span id="page-9-3"></span>**1.15 Effects/ Reduce Noise**

Effects/ Reduce Noise

This command eliminates stray pixels that are not part of the picture. It is most useful for cleaning up scanned pictures. Noise reduction removes clusters of pixels below a specified size.

Ensure that you do not set the number of pixels to eliminate larger than important picture data.

When you choose the Reduce Noise command, the Effect Options requester will open.

Reduce Noise Description

Noise size Drag the slider to set the maximum number of pixels in a cluster to remove.

#### <span id="page-10-0"></span>**1.16 Effects/ Sharpen**

Effects/ Sharpen

When you choose this command, BME will sharpen the selected area or picture. Sharpening increases the distinction between contrasting pixels.

Note: You cannot sharpen a palette or black&white picture.

#### <span id="page-10-1"></span>**1.17 Effects/ Tiles**

Effects/ Tiles

This effect filter doesn't do anything very useful and is just for fun.

#### <span id="page-10-2"></span>**1.18 Effects/ Trace**

Effects/ Trace

This command converts the picture or selected area to a vector drawing. When you choose the Trace command, the Effect Options requester will open.

Trace Options Description

Sample Rate Choose Find for pictures that use very few pixels to show a curve and Coarse for high resolution pictures. Choose Normal for most other pictures.

Precision Choose Tight for fast tracing with many short curves. Choose Loose for slower tracing with fewer, longer curves. Choose Normal for most pictures.

Lines only Check to create drawings composed of lines only. Use this option for drawings that shouldn't have curves to avoid tracing errors.

Ignore detail Drag the slider to set the amount of detail to ignore. Unlike the Reduce Noise command, this option does not change the picture. It has no effect on pictures without small isolated objects and is most useful to skip small marks in scanned sketches.

Ignore color Choose a color not to trace, if desired. You can choose to ignore the background, lightest, darkest or most common color.

When you click on Perform, the Trace effect filter will create an IFF DR2D drawing. A file requester will open to enter the filename and path of the drawing to save.